# Konfigurieren von Cisco ISE 3.2 EAP-TLS mit Microsoft Azure Active Directory Ī

## Inhalt

**Einleitung Voraussetzungen** Anforderungen Verwendete Komponenten Konfigurieren Netzwerkdiagramm Konfigurationen Überprüfung Fehlerbehebung

## **Einleitung**

In diesem Dokument wird beschrieben, wie Sie Autorisierungsrichtlinien in ISE auf der Grundlage der Azure AD-Gruppenmitgliedschaft und anderer Benutzerattribute mit EAP-TLS oder TEAP als Authentifizierungsprotokolle konfigurieren und Fehler in diesen Richtlinien beheben.

Beitrag von Emmanuel Cano, Security Consulting Engineer, und Romeo Migisha, Technical Consulting Engineer

## Voraussetzungen

### Anforderungen

Cisco empfiehlt, dass Sie über Kenntnisse in folgenden Bereichen verfügen:

- Identity Services Engine (ISE)
- Microsoft Azure AD, Abonnement und Apps
- $\bullet$  EAP-TLS authentifizierung

### Verwendete Komponenten

Die Informationen in diesem Dokument basierend auf folgenden Software- und Hardware-Versionen:

- Cisco ISE 3.2
- Microsoft Azure AD

Die Informationen in diesem Dokument beziehen sich auf Geräte in einer speziell eingerichteten Testumgebung. Alle Geräte, die in diesem Dokument benutzt wurden, begannen mit einer gelöschten (Nichterfüllungs) Konfiguration. Wenn Ihr Netzwerk in Betrieb ist, stellen Sie sicher, dass Sie die möglichen Auswirkungen aller Befehle verstehen.

#### Hintergrundinformationen

In ISE 3.0 ist es möglich, die Integration zwischen ISE und Azure Active Directory (AAD) zu nutzen, um die Benutzer basierend auf Azure AD-Gruppen und -Attributen über die ROPC-Kommunikation (Resource Owner Password Credentials) zu authentifizieren. Mit ISE 3.2 können Sie eine zertifikatbasierte Authentifizierung konfigurieren, und Benutzer können basierend auf Azure AD-Gruppenmitgliedschaften und anderen Attributen autorisiert werden. ISE fragt Azure über eine Grafik-API ab, um Gruppen und Attribute für den authentifizierten Benutzer abzurufen. Dabei wird der Common Name (CN) des Zertifikats mit dem UPN (User Principal Name) auf Azure-Seite verglichen.

Hinweis: Bei den zertifikatbasierten Authentifizierungen kann es sich entweder um EAP-TLS oder um TEAP mit EAP-TLS als interner Methode handeln. Anschließend können Sie Attribute aus Azure Active Directory auswählen und sie dem Cisco ISE-Wörterbuch hinzufügen. Diese Attribute können für die Autorisierung verwendet werden. Nur die Benutzerauthentifizierung wird unterstützt.

## Konfigurieren

## Netzwerkdiagramm

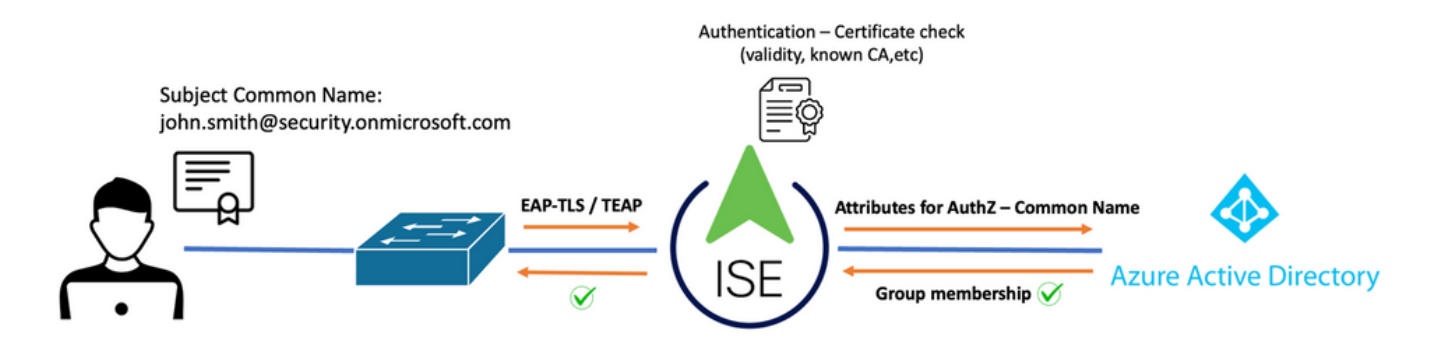

Das nächste Bild zeigt ein Netzwerkdiagramm und einen Verkehrsfluss.

#### Vorgehensweise:

- 1. Das Zertifikat wird über EAP-TLS oder TEAP mit EAP-TLS als interner Methode an die ISE gesendet.
- 2. Die ISE wertet das Zertifikat des Benutzers aus (Gültigkeitsdauer, vertrauenswürdige Zertifizierungsstelle, Zertifikatsperrliste usw.).
- 3. Die ISE sucht anhand des Zertifikatssubjektnamens (CN) nach der Microsoft Graph-API, um die Benutzergruppen und andere Attribute für diesen Benutzer abzurufen. Dies wird auf der Azure-Seite als Benutzerprinzipalname (User Principal Name, UPN) bezeichnet.
- 4. ISE-Autorisierungsrichtlinien werden anhand der von Azure zurückgegebenen Benutzerattribute ausgewertet.

Hinweis: Sie müssen die Graph API-Berechtigungen für die ISE-App in Microsoft Azure konfigurieren und erteilen, wie unten gezeigt:

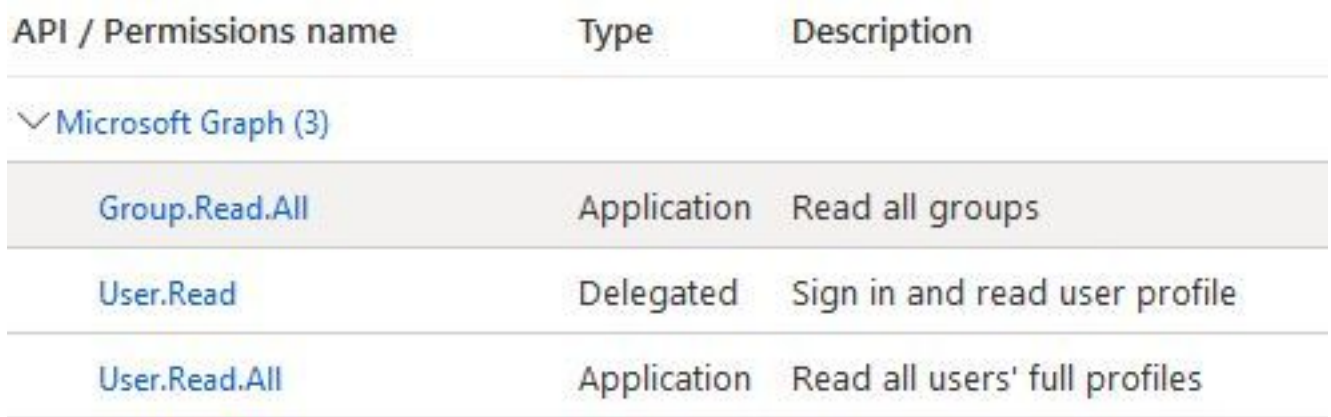

### Konfigurationen

#### ISE-Konfiguration

Hinweis: Die ROPC-Funktionalität und die Integration zwischen der ISE und Azure AD werden in diesem Dokument nicht behandelt. Es ist wichtig, dass Gruppen und Benutzerattribute von Azure hinzugefügt werden. Siehe Konfigurationsleitfaden [hier.](https://www.cisco.com/c/de_de/support/docs/security/identity-services-engine/216182-configure-ise-3-0-rest-id-with-azure-act.html)

#### Konfigurieren des Zertifikatauthentifizierungsprofils

Schritt 1: Navigieren Sie zu das Menü-Symbol in der linken oberen Ecke befindet, und wählen Sie Administration > Identity Management > Externe Identitätsquellen.

Schritt 2: Auswählen Authentifizierung von Zertifikaten Profil erstellen und dann auf klicken **Hinzufügen** 

Schritt 3: Definieren Sie den Namen, legen Sie den Identitätsspeicher als [Nicht zutreffend] aus, und wählen Sie Subject - Common Name on Identität verwenden von feld. Nie zuordnen auswählen Clientzertifikat für Zertifikat im Identitätsspeicher Feld.

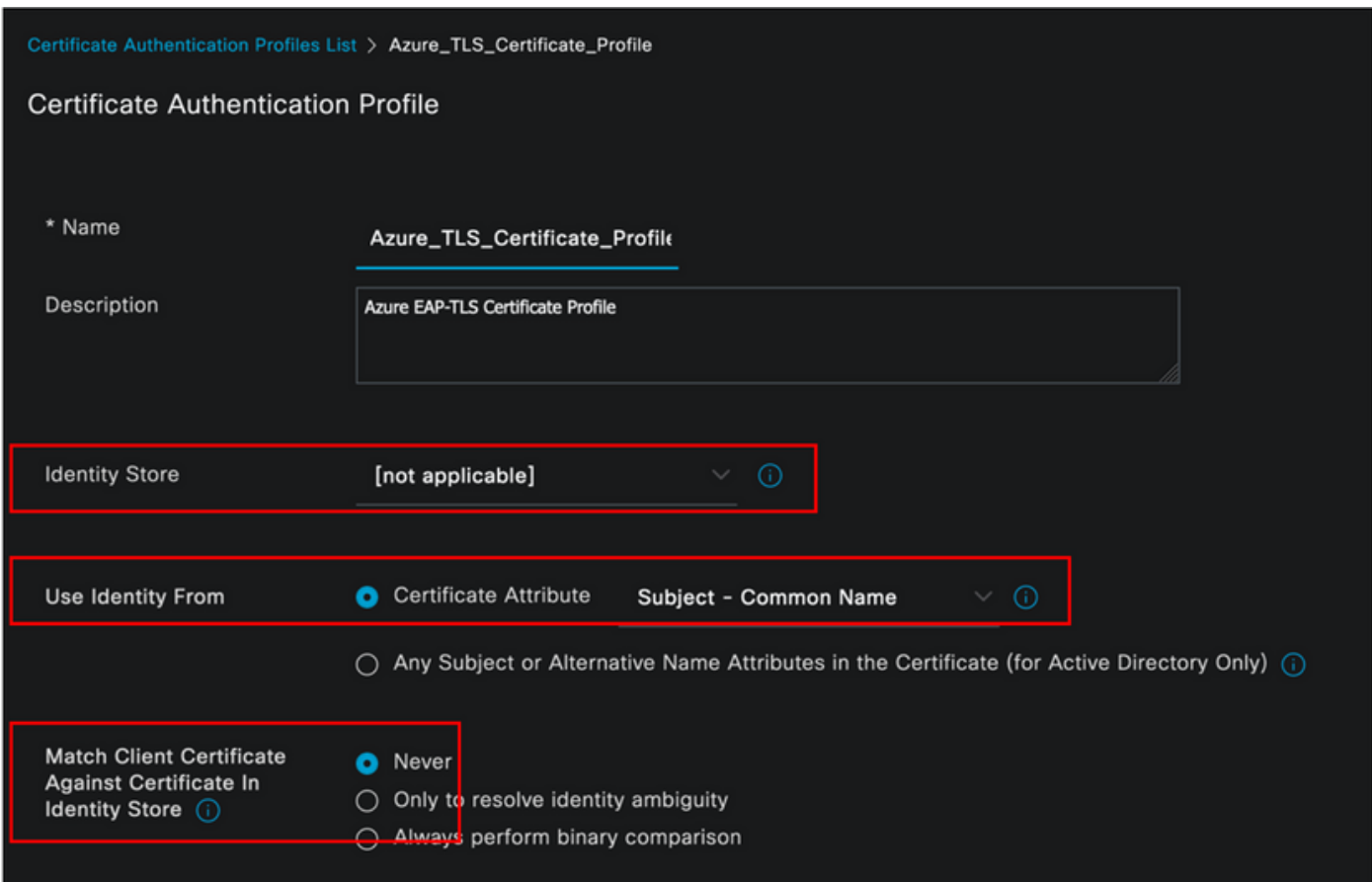

### Schritt 4: Klicken Sie Speichern

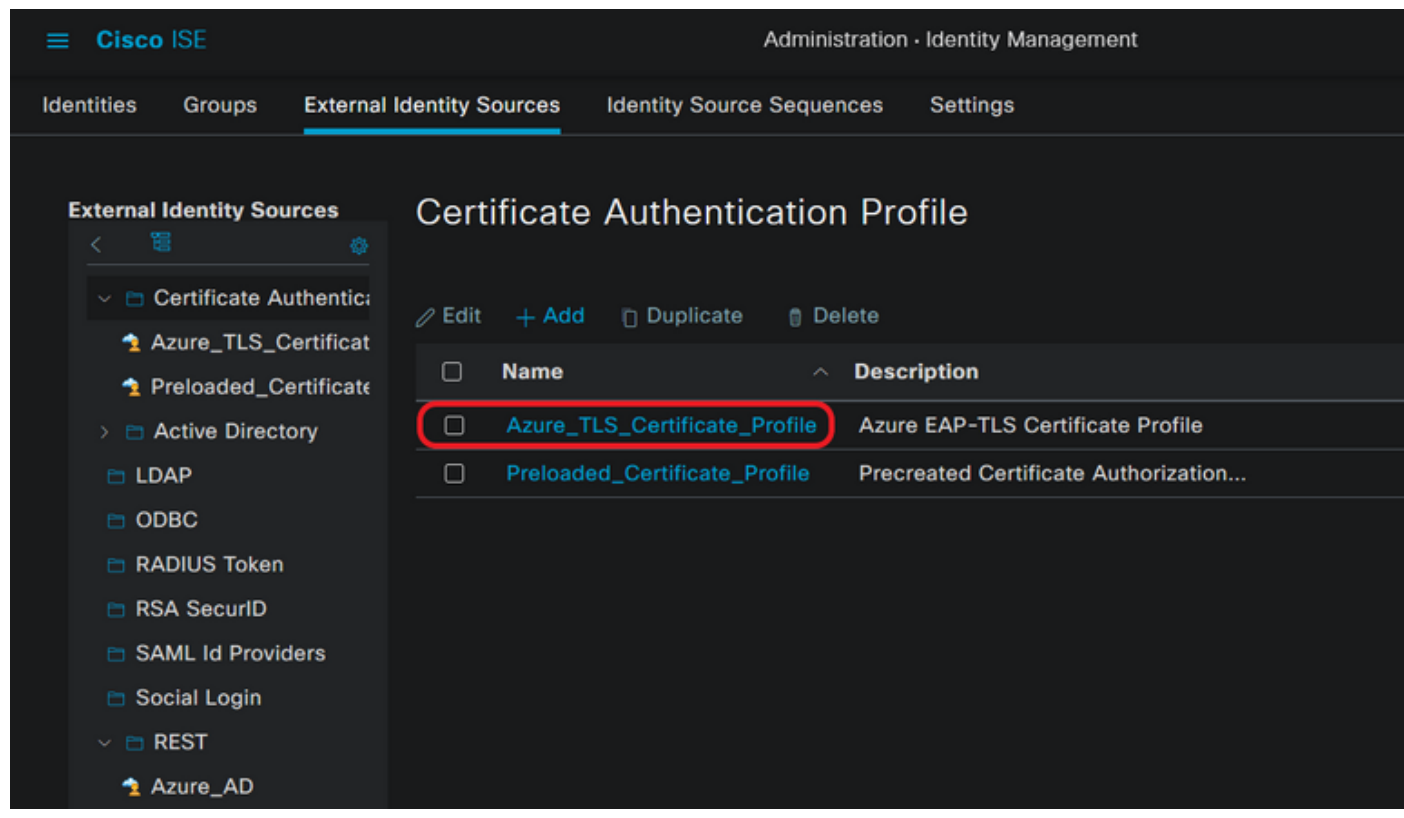

Schritt 5: Navigieren Sie zu das Menü-Symbol <u>— i</u>n der linken oberen Ecke befindet, und wählen Sie Richtlinie > Richtliniensätze.

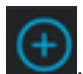

einen Namen, und wählen Sie als Bedingungen Wireless 802.1x oder kabelgebundene 802.1x-Verbindungen aus. In diesem Beispiel wird die Option Default Network Access (Standard-Netzwerkzugriff) verwendet

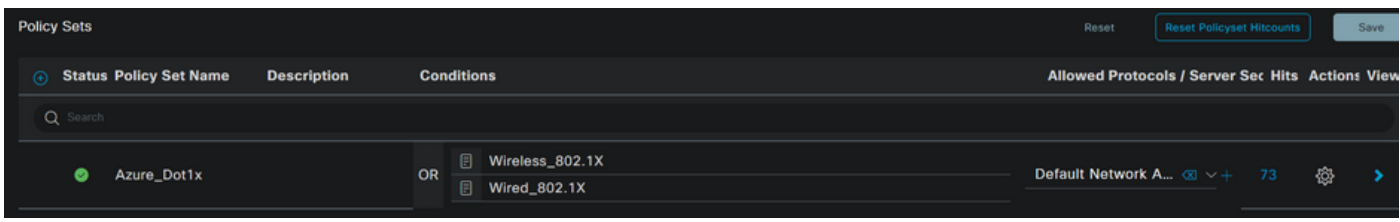

Schritt 7. Pfeil auswählen **behalten Standard-Netzwerkzugriff**, um Authentifizierungs- und Autorisierungsrichtlinien zu konfigurieren.

Schritt 8: Wählen Sie die Authentifizierungsrichtlinie Option, definieren Sie einen Namen und fügen Sie EAP-TLS als Network Access EAPAuthentication, es ist möglich, TEAP als Network Access EAPTunnel hinzuzufügen, wenn TEAP als Authentifizierungsprotokoll verwendet wird. Wählen Sie das in Schritt 3 erstellte Zertifikatauthentifizierungsprofil aus, und klicken Sie auf Speichern.

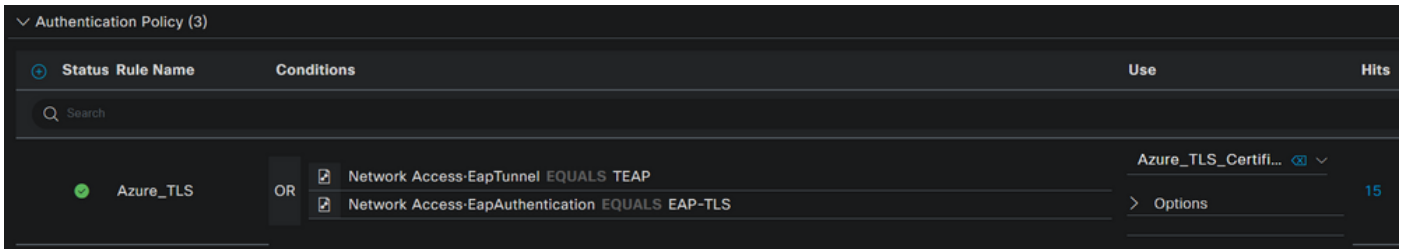

Schritt 9. Wählen Sie die Option Autorisierungsrichtlinie aus, definieren Sie einen Namen, und fügen Sie Azure AD-Gruppen- oder Benutzerattribute als Bedingung hinzu. Wählen Sie das Profil oder die Sicherheitsgruppe unter "Ergebnisse" aus, hängt vom Anwendungsfall ab, und klicken Sie dann auf Speichern.

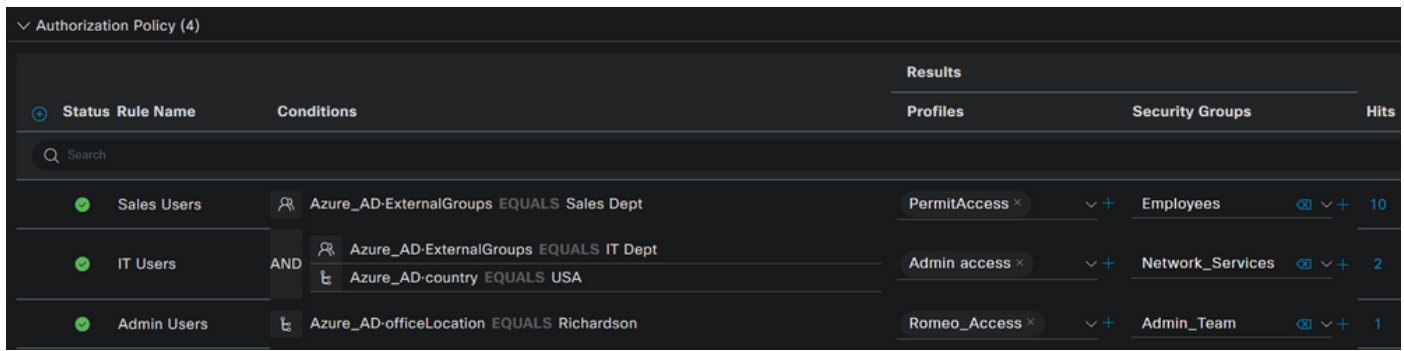

#### Benutzerkonfiguration.

Der Common Name (CN) des Antragstellers aus dem Benutzerzertifikat muss mit dem UPN (User Principal Name) auf Azure-Seite übereinstimmen, damit die AD-Gruppenmitgliedschaft und die Benutzerattribute abgerufen werden können, die in Autorisierungsregeln verwendet werden. Damit die Authentifizierung erfolgreich ist, müssen sich die Stammzertifizierungsstelle und alle zwischengeschalteten Zertifizierungsstellenzertifikate im vertrauenswürdigen ISE-Speicher befinden.

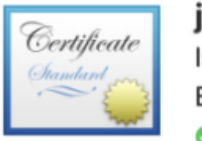

### john.smith@romlab.onmicrosoft.com

Issued by: romlab-ROMEO-DC-CA Expires: Sunday, December 17, 2023 at 6:27:52 PM Central Standard Time This certificate is valid

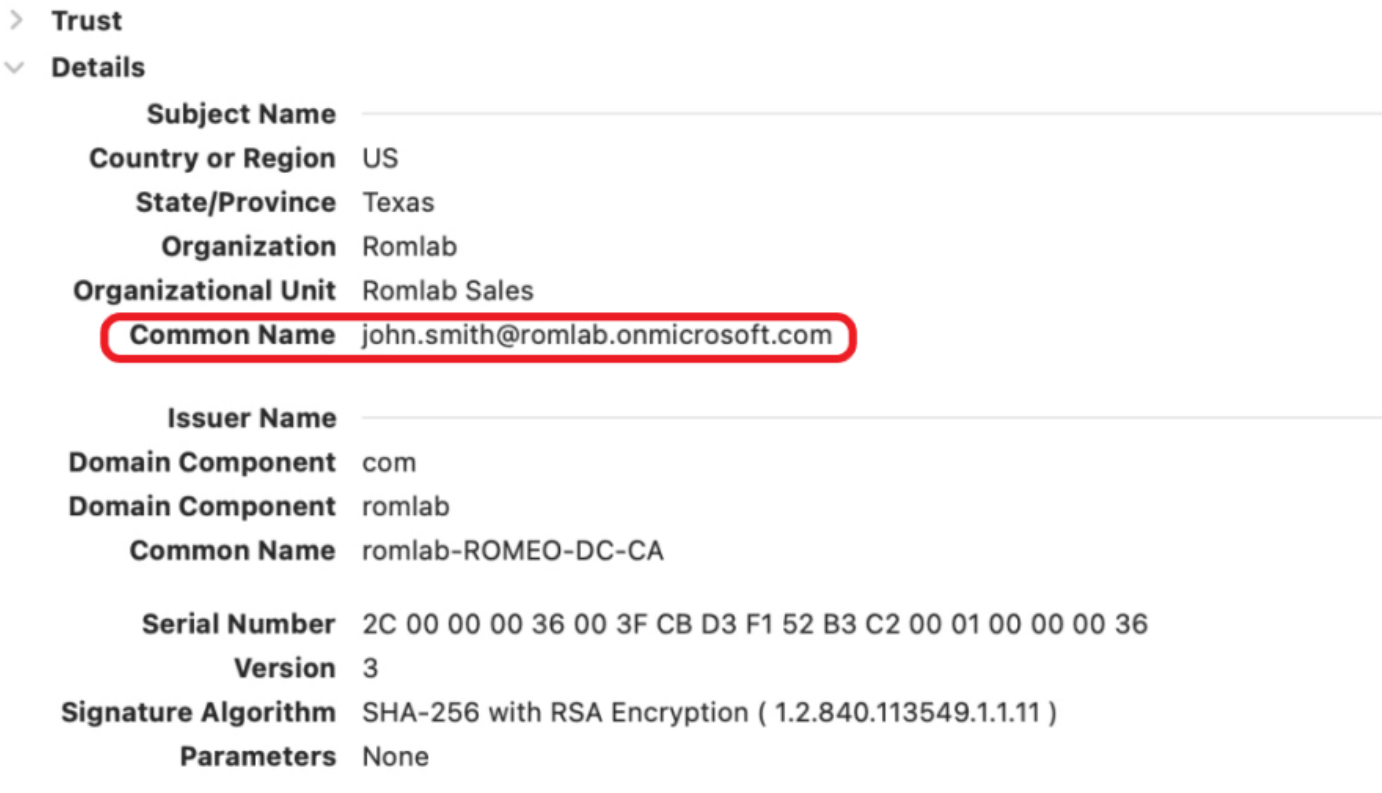

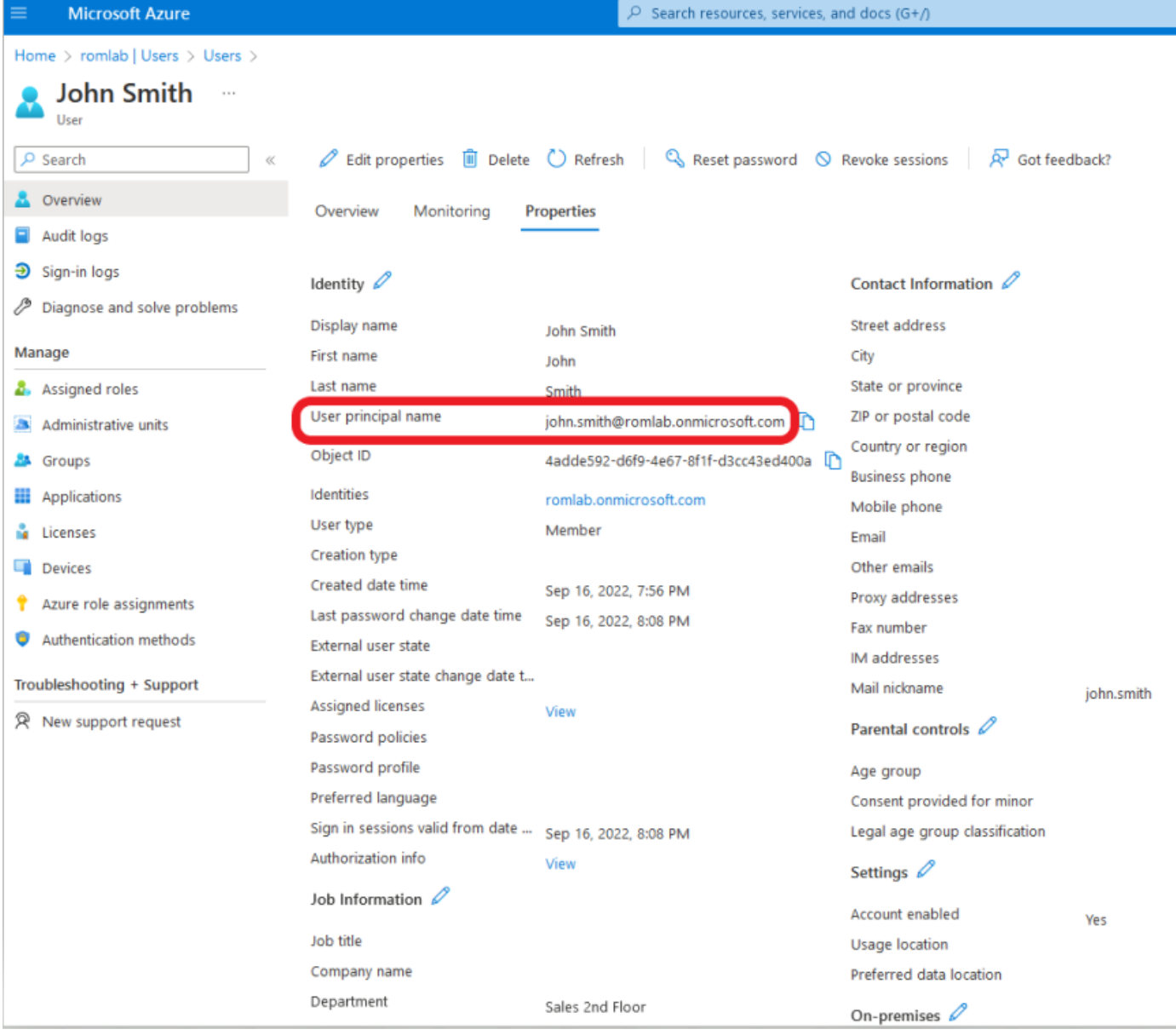

# Überprüfung

#### ISE-Verifizierung

Klicken Sie in der Cisco ISE-GUI auf das Menü-Symbol in und wählen Vorgänge > RADIUS > Live-Protokolle für Netzwerkauthentifizierungen (RADIUS).

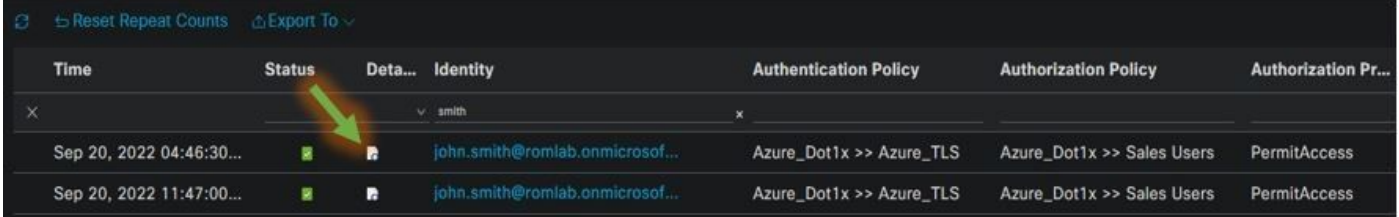

Klicken Sie in der Spalte "Details" auf das Lupensymbol, um einen detaillierten Authentifizierungsbericht anzuzeigen und zu überprüfen, ob der Fluss wie erwartet funktioniert.

- 1. Überprüfen von Authentifizierungs-/Autorisierungsrichtlinien
- 2. Authentifizierungsmethode/Protokoll
- 3. Dem Zertifikat entnommener Benutzername
- 4. Benutzergruppen und andere Attribute aus Azure-Verzeichnis abgerufen

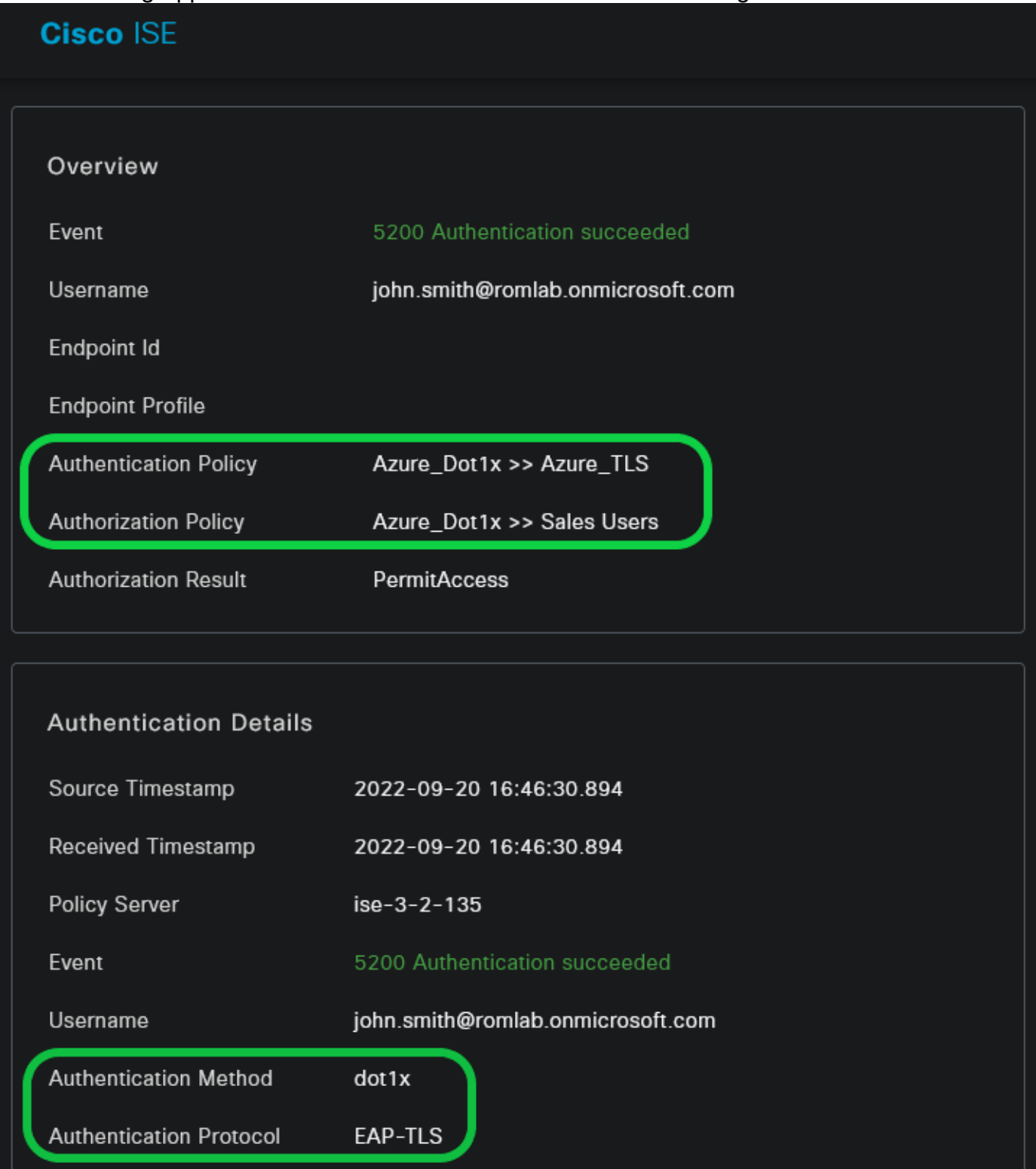

![](_page_8_Picture_53.jpeg)

## Fehlerbehebung

#### Debuggen auf ISE aktivieren

Navigieren Sie zu Administration > System > Protokollierung > Konfiguration des Debug-Protokolls , um die nächsten Komponenten auf die angegebene Ebene zu setzen.

![](_page_8_Picture_54.jpeg)

![](_page_8_Picture_55.jpeg)

Hinweis: Wenn Sie mit der Fehlerbehebung fertig sind, sollten Sie die Fehlerbehebungen zurücksetzen. Wählen Sie dazu den entsprechenden Knoten aus und klicken Sie auf "Reset to Default".

#### Protokolle Ausschnitte

Die nächsten Auszüge zeigen die letzten beiden Phasen im Fluss, die bereits im Netzwerkdiagrammabschnitt erwähnt wurden.

- 1. ISE verwendet den Zertifikatssubjektnamen (CN) und führt eine Suche in der Azure Graph-API durch, um Benutzergruppen und andere Attribute für diesen Benutzer abzurufen. Dies wird auf Azure-Seite als Benutzerprinzipalname (UPN) bezeichnet.
- 2. ISE-Autorisierungsrichtlinien werden anhand der von Azure zurückgegebenen Benutzerattribute ausgewertet.

#### REST-ID-Protokolle:

2022-09-20 16:46:30,424 INFO [http-nio-9601-exec-10] cisco.ise.ropc.controllers.ClientCredController -::- UPN: john.smith@romlab.onmicrosoft.com, RestIdStoreName: Azure\_AD, Attrname: ExternalGroups,city,companyName,country,department, displayName,employeeId,givenName,officeLocation,state,surname,userPrincipalName

2022-09-20 16:46:30,424 DEBUG [http-nio-9601-exec-10]ise.ropc.providers.cache.IdpKeyValueCacheInitializer -::::- Found access token

2022-09-20 16:46:30,424 DEBUG [http-nio-9601-exec-10] ise.ropc.providers.azure.AzureIdentityProviderFacade -::- User Lookup by UPN john.smith@romlab.onmicrosoft.com

2022-09-20 16:46:30,425 DEBUG [http-nio-9601-exec-10]ise.ropc.providers.azure.AzureIdentityProviderFacade -::- Lookup url https://graph.microsoft.com/v1.0/users/john.smith@romlab.onmicrosoft.com?\$select=ExternalGroups,city,companyName,country,depart ment,displayName,employeeId,givenName,officeLocation,state,surname,userPrincipalName

2022-09-20 16:46:30,425 DEBUG [http-nio-9601-exec-10]cisco.ise.ropc.utilities.HttpClientWrapper -::- Start building http client for uri https://graph.microsoft.com/v1.0/users/john.smith@romlab.onmicrosoft.com?\$select=ExternalGroups city, company Name, country, department, display Name, employeeld, given Name, office Location, state, surname, user Principal Name,

2022-09-20 16:46:30,660 DEBUG [http-nio-9601-exec-10] ise.ropc.providers.azure.AzureIdentityProviderFacade -::- UserAttribute size 11

2022-09-20 16:46:30,661 DEBUG [http-nio-9601-exec-10] cisco.ise.ropc.utilities.HttpClientWrapper -::- Start building http client for uri https://graph.microsoft.com/v1.0/users/john.smith@romlab.onmicrosoft.com/transitiveMemberOf/microsoft.graph.group

2022-09-20 16:46:30,876 DEBUG [http-nio-9601-exec-10][[]] ise.ropc.providers.azure.AzureIdentityProviderFacade -::- UserGroups size 1

Port-Protokolle:

2022-09-20 16:46:30,182 DEBUG [Thread-759][[]] cisco.cpm.prrt.impl.PrRTCpmBridge -::::- ---- Running Authorization Policy 2022-09-20 16:46:30,252 DEBUG [Thread-759][[]] cisco.cpm.prrt.impl.PrRTCpmBridge -::::- setting sessionCache attribute CERTIFICATE.Subject - Common Name to john.smith@romlab.onmicrosoft.com 2022-09-20 16:46:30,253 DEBUG [Thread-759][[]] cisco.cpm.prrt.pip.RestIdentityProviderPIP -::::- [RestIdentityProviderPIP] has been called by PIP manager: dictName: Azure\_AD attrName: Azure\_AD.ExternalGroups context: NonStringifiableExecutionContext inputs: 2022-09-20 16:46:30,408 DEBUG [Thread-759][[]] cisco.cpm.prrt.pip.RestIdentityProviderPIP -::::- checking attrList ExternalGroups,city,companyName,country,department,displayName,employeeId,givenName,officeLocation,state,surname,userPrincipalNa me 2022-09-20 16:46:30,408 DEBUG [Thread-759][[]] cisco.cpm.prrt.pip.RestIdentityProviderPIP -::::- Username from the Context john.smith@romlab.onmicrosoft.com 2022-09-20 16:46:30,880 DEBUG [Thread-759][[]] cisco.cpm.prrt.pip.RestIdentityProviderPIP -::::- userAttr size 11 2022-09-20 16:46:30,881 DEBUG [Thread-759][[]] cisco.cpm.prrt.pip.RestIdentityProviderPIP -::::- userAttr update in context & map, Key : Azure\_AD.department value Sales 2nd Floor 2022-09-20 16:46:30,881 DEBUG [Thread-759][[]] cisco.cpm.prrt.pip.RestIdentityProviderPIP -::::- userAttr update in context & map, Key : Azure AD.displayName value John Smith 2022-09-20 16:46:30,881 DEBUG [Thread-759][[]] cisco.cpm.prrt.pip.RestIdentityProviderPIP -::::- userAttr update in context & map, Key : Azure AD.givenName value John 2022-09-20 16:46:30,881 DEBUG [Thread-759][[]] cisco.cpm.prrt.pip.RestIdentityProviderPIP -::::- userAttr update in context & map, Key : Azure\_AD.surname value Smith

2022-09-20 16:46:30,881 DEBUG [Thread-759][[]] cisco.cpm.prrt.pip.RestIdentityProviderPIP -::::- userAttr update in context & map, Key : Azure\_AD.userPrincipalName value john.smith@romlab.onmicrosoft.com

2022-09-20 16:46:30,881 DEBUG [Thread-759][[]] cisco.cpm.prrt.pip.RestIdentityProviderPIP -::::- userGroup 1

2022-09-20 16:46:30,882 DEBUG [Thread-759][[]] cisco.cpm.prrt.pip.RestIdentityProviderPIP -::::- Group value 4dfc7ed9-9d44-4539-92de-1bb5f86619fc group name Sales Dept

#### Informationen zu dieser Übersetzung

Cisco hat dieses Dokument maschinell übersetzen und von einem menschlichen Übersetzer editieren und korrigieren lassen, um unseren Benutzern auf der ganzen Welt Support-Inhalte in ihrer eigenen Sprache zu bieten. Bitte beachten Sie, dass selbst die beste maschinelle Übersetzung nicht so genau ist wie eine von einem professionellen Übersetzer angefertigte. Cisco Systems, Inc. übernimmt keine Haftung für die Richtigkeit dieser Übersetzungen und empfiehlt, immer das englische Originaldokument (siehe bereitgestellter Link) heranzuziehen.